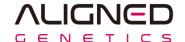

#### **IMPORTANT**

- Do not put multiple software files on the USB drive at once.
- Save only one software file to use then update.

#### **WARNING**

- Because software update is potentially risky, if you do not encounter problems using the current version of software, it is recommended that you not update the software. To flash the software, do it with caution. Inadequate software update may result in system malfunction. Be sure to read the Release Notes before updating the software.
  - #1. For software not available on website, contact <a href="techsupport@alignedgenetics.com">techsupport@alignedgenetics.com</a>

- Prepare a USB memory in FAT32 format
  - How to check
     If "USB Properties File System: FAT32", go to page 4.
     else, go to page 3.

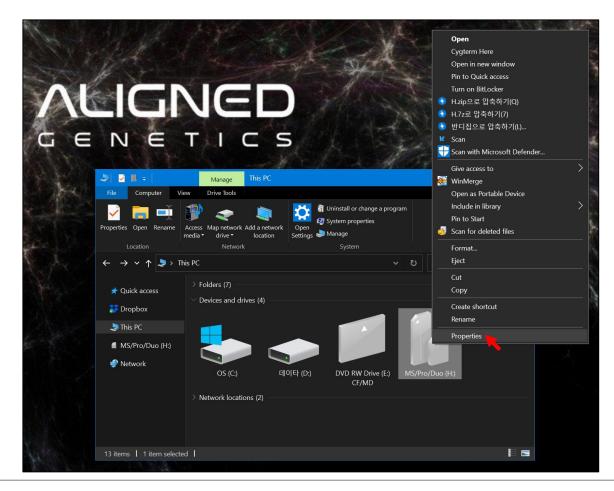

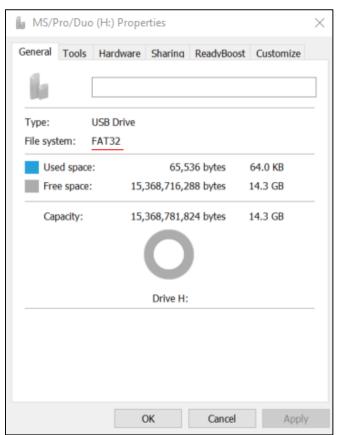

[ LBQP401-09 ] © 2020 by Aligned Genetics, Inc. All rights reserved.

- Prepare a USB memory in FAT32 format
  - Format Method
    Set the File system to FAT32, Enable Quick Format, and Click the Start button.

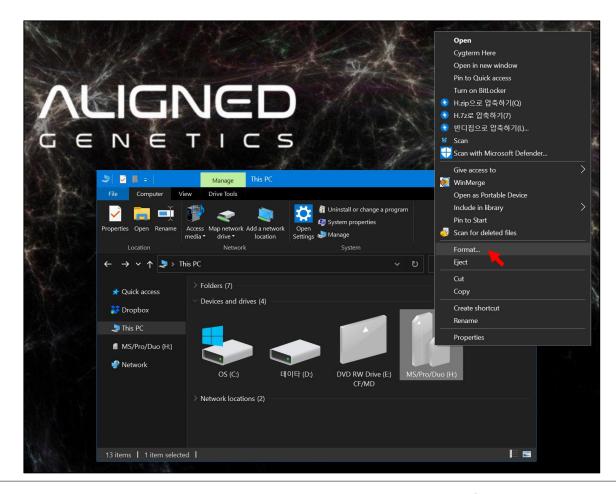

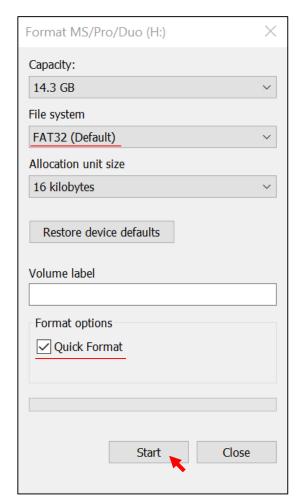

#### Save Firmware to USB Drive

- Unzip and save the Software file to the USB root director.
- The USB root directory must have "HTEImage" folder and "X-Clarity-POL-FW\_000.bin" file.

#### **IMPORTANT**

• Do not arbitrarily modify the file name.

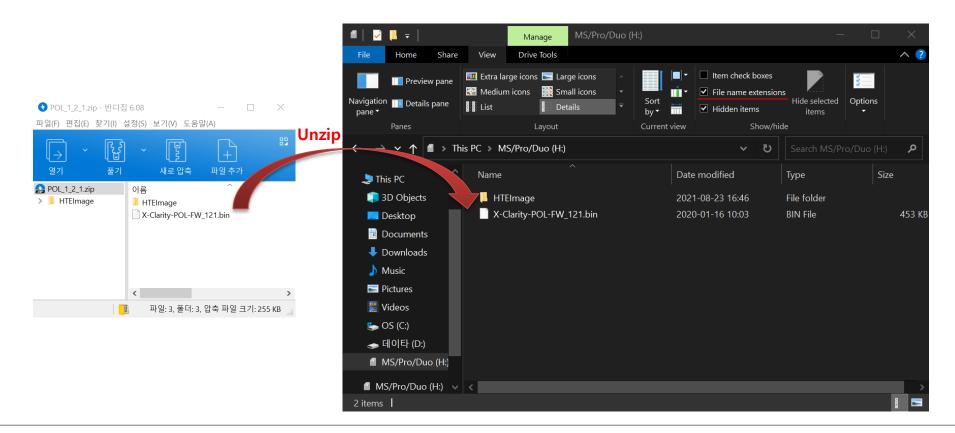

Insert the USB Drive into the USB port

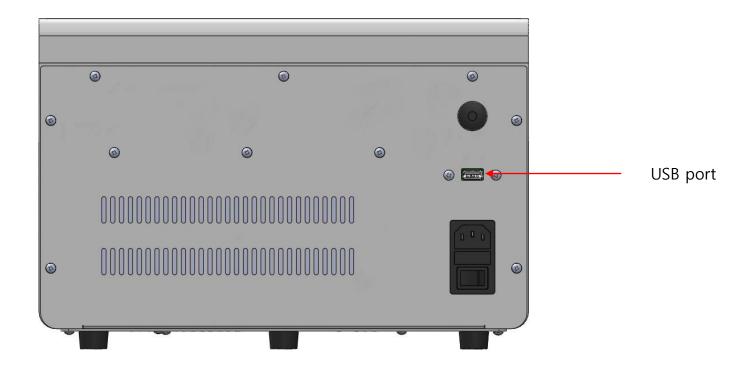

Turn on X-CLARITY Polymerization System

Press in the upper left corner of the home screen.

Press Software update in the settings screen.

#### **IMPORTANT**

• Older versions may have slightly different UI.